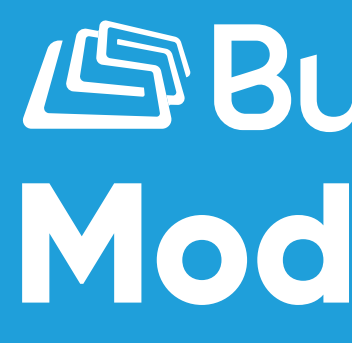

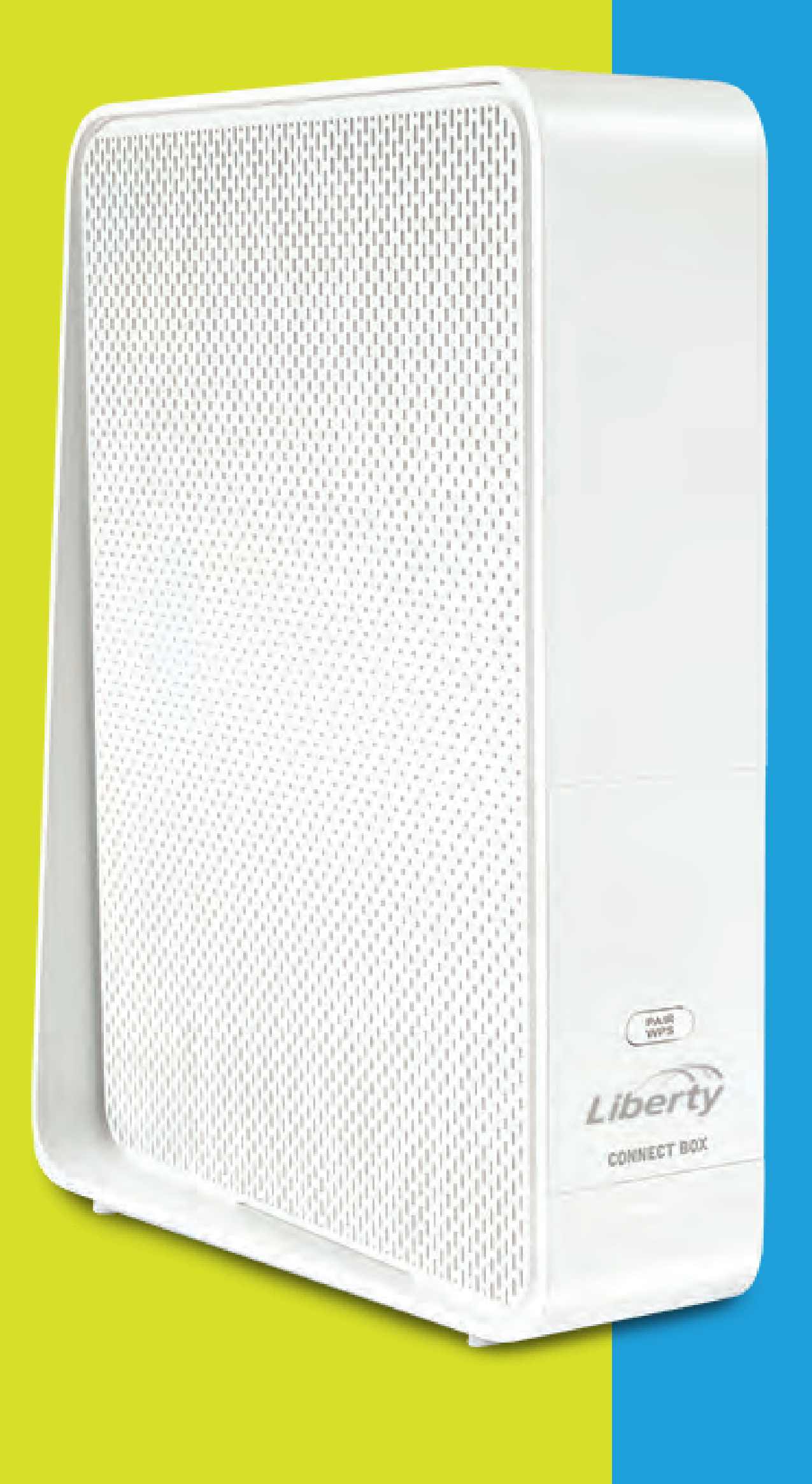

# **AS Business**<br> **Modem WiFi** Connect Box

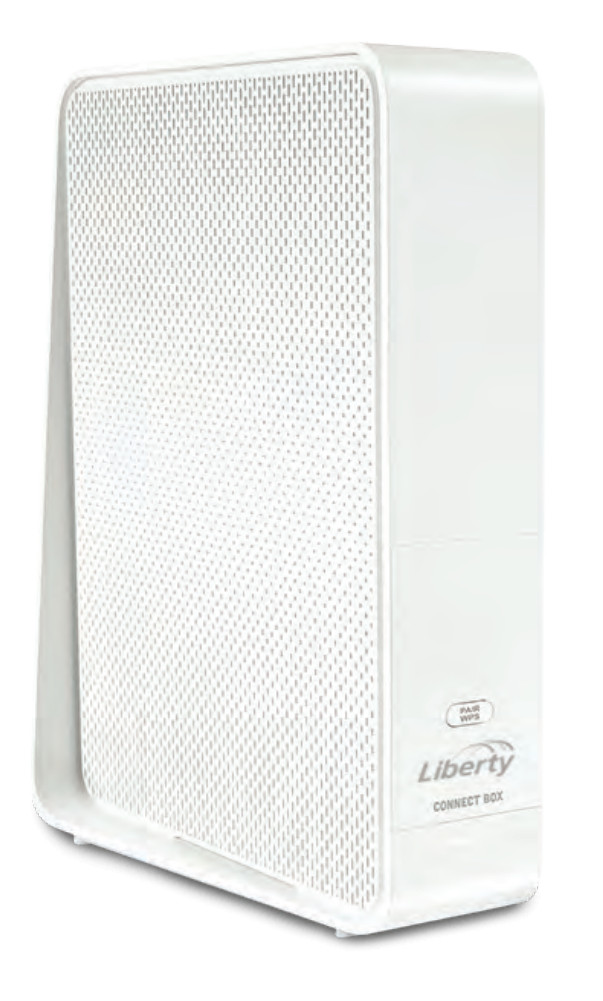

## How to Change the **SSID** and **Password** of your WiFi Network - Connect Box

To enter to the modem's portal you can do the following: Go to this address http://192.168.0.1/. You have to be connected to your WiFi network or through an Ethernet cable connected directly to the modem. Go to **user > admin and in the password > password.** After accessing the portal, do the following steps:

### **STEP BY STEP GUIDE:**

#### $\mathbf{r}$  . The set of  $\mathbf{r}$ **STEP 1:** Select the "**Basic**" tab.

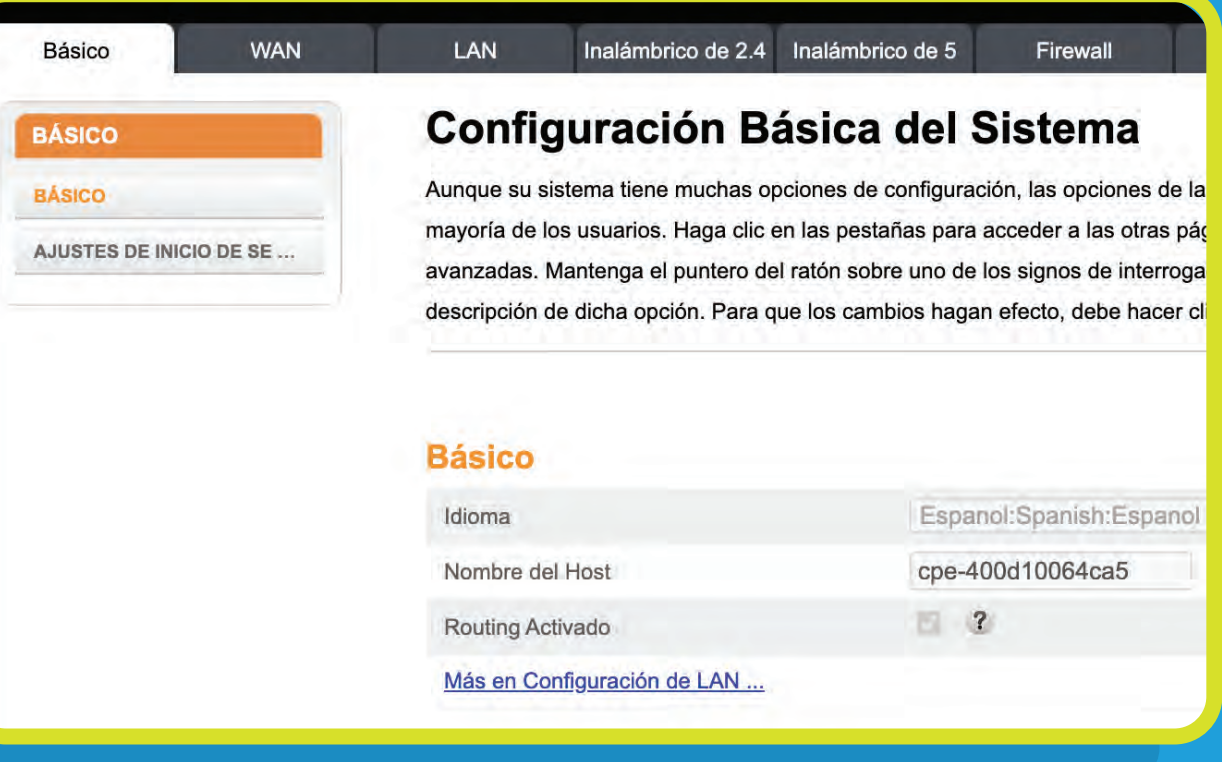

**STEP 2:**

In the 2.4 GHz Wireless Network and 5 GHz Wireless Network sections do the following:

1. Modify the Wireless Network Name (SSID) and Password (Pre-Shared Key) to your preference. It is important that both Wireless Networks, the 2.4 GHz and 5 GHz, have the same Name and Password for better performance.

2. To save the changes press the "**Apply**" button.

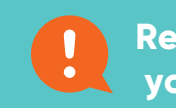

Red inalámbrica de

Habilitar Red Inalámbrica Nombre de Red Inalámbrica Pre-Shared Key Más ajustes inalámbrico.

#### Red inalámbrica de

Habilitar inalámbrico Nombre de red inalámbrica ( Pre-Shared Key

Más ajustes inalámbrico ...

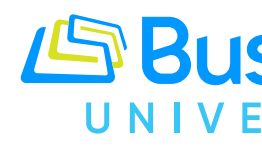

**Remember that now your WiFi Network will have a new Name and Password. With this change, you will have to configure all your devices with these new Name and Password of your WiFi Network.**

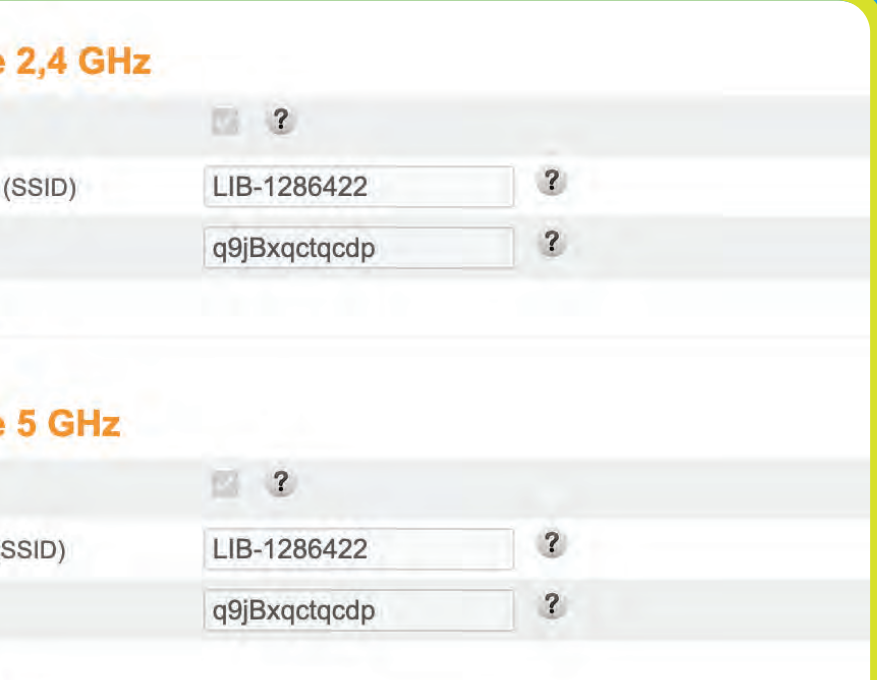

#### **Configuración de WPS**

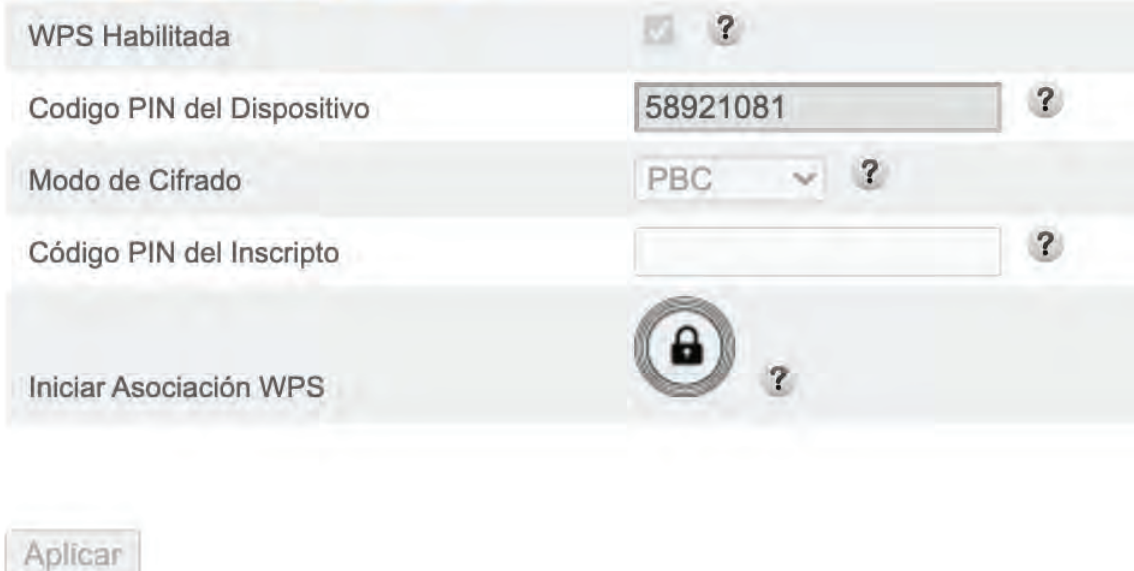

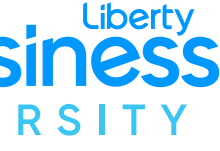

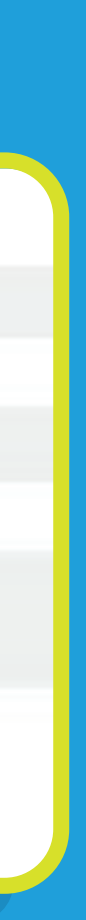